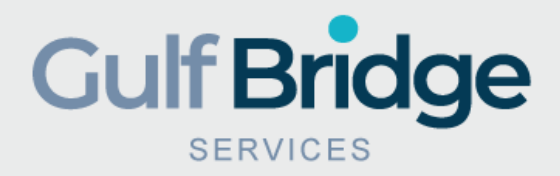

# Gulf Bridge Services "How To Apply for PSV" Ministry of Public Health – Qatar

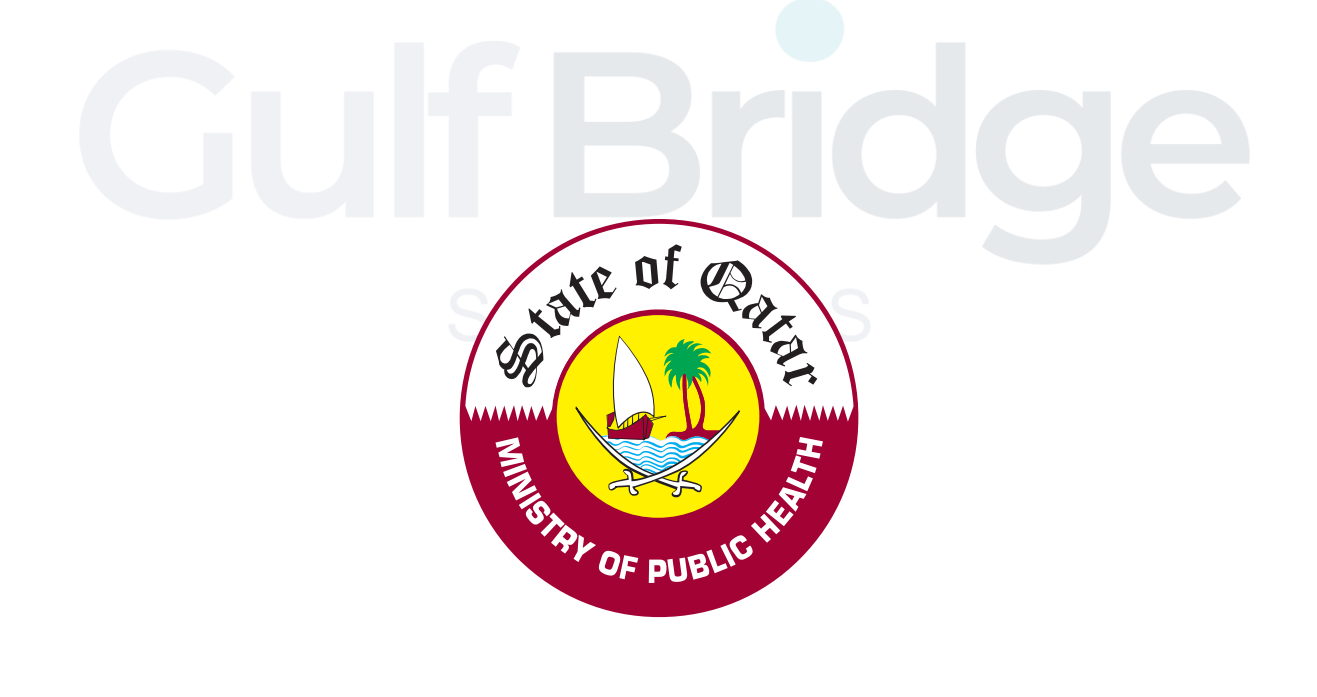

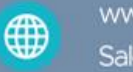

www.gulfbridgeservices.com Sales@gulfbridgeservices.com

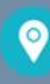

Office 48, HUB Business Center, 2nd Floor, Block E, Al Mirgab Mall, Al Nasr, Doha - Qatar

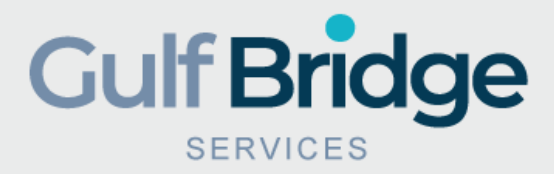

### Step One

- Visit the GBS QCHP official Portal at [www.gbsqchp.com](http://www.gbsqchp.com/)
- Click on sign up option for new account

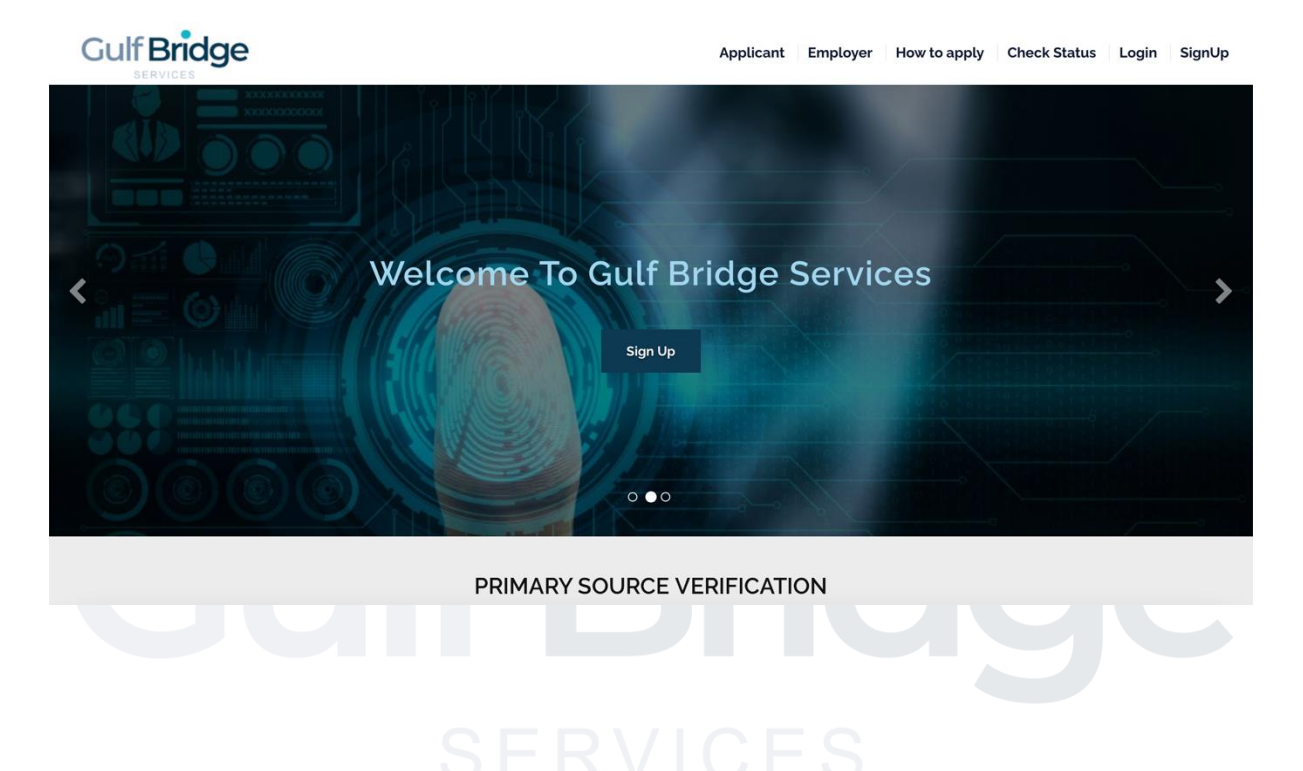

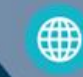

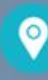

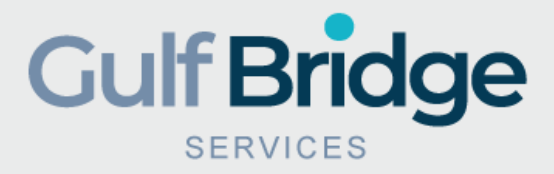

### Step Two

- Click on the 'Login' tab
- If you are a new user, click the "Sign Up Now" tab
- You can track the status of your application by entering your Application Email ID and Password.

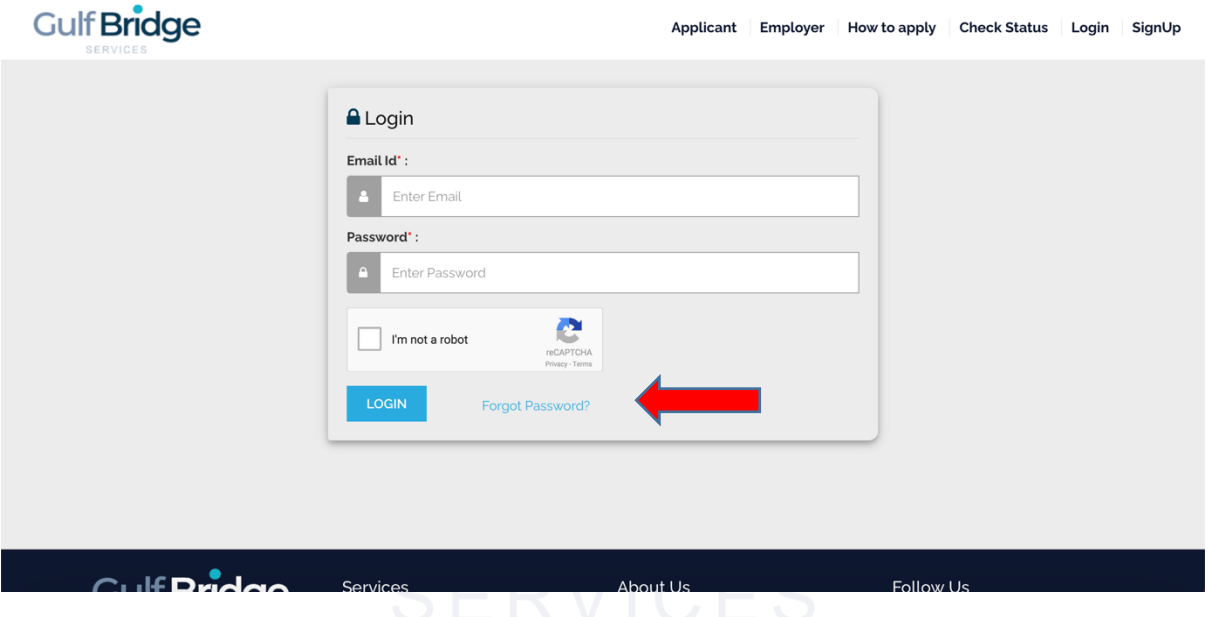

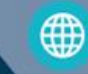

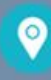

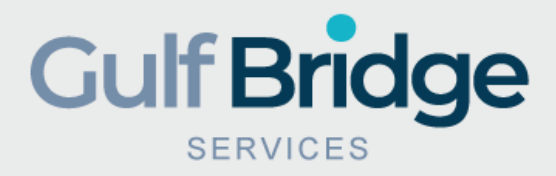

### Step Three

- Authenticate your Email ID
- Provide your Email ID and click on the "Login" tab

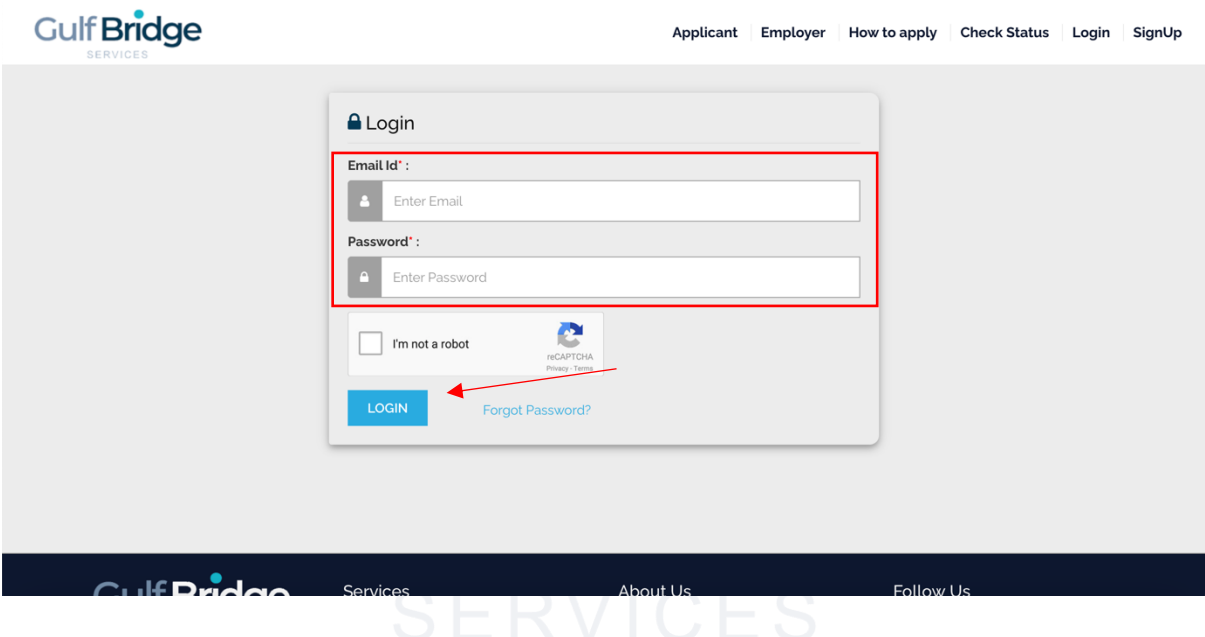

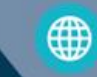

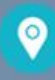

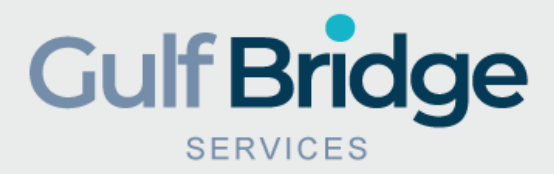

### Step Four

- To change your Password, enter your email ID and click on "Submit"
- Login to your email inbox and follow the link and steps.
- Proceed to the 'Login' page and renter your Application Email ID with your new Password
- You will receive a confirmation email comprising the changed Password.

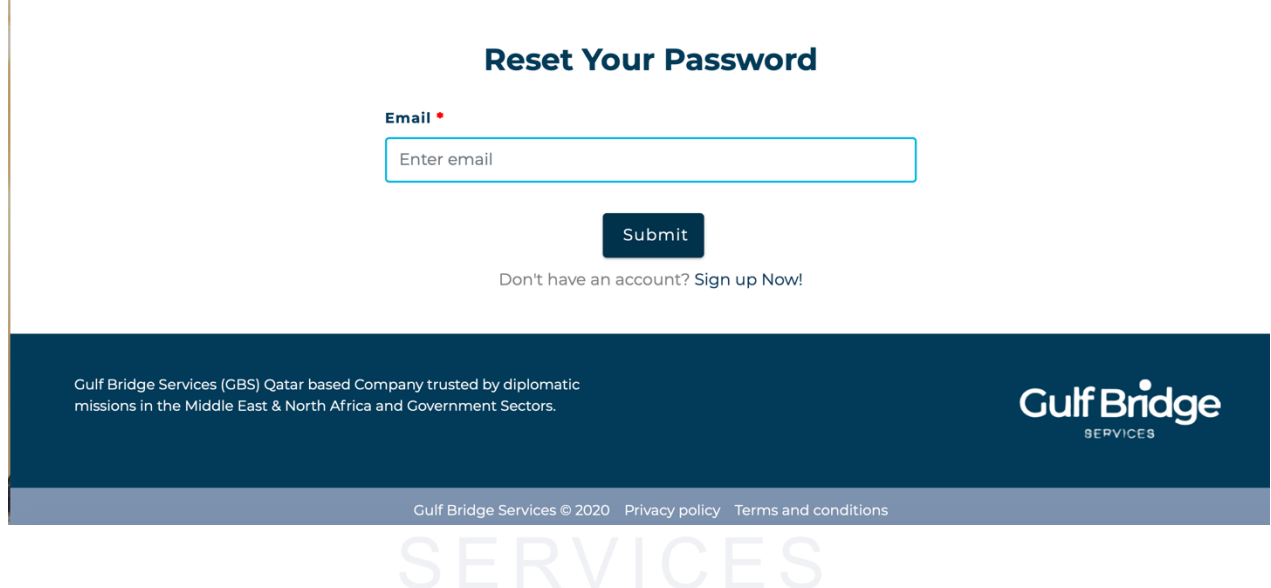

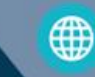

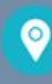

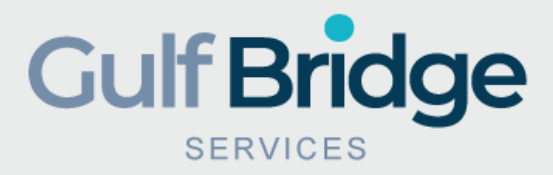

### Step Five

- You will be landed on the "application" Page
- Start filling the information according to your registration package
- Download the Letter of Authorization sign it and upload it into the specified tab. "electronic Signature is not acceptable"

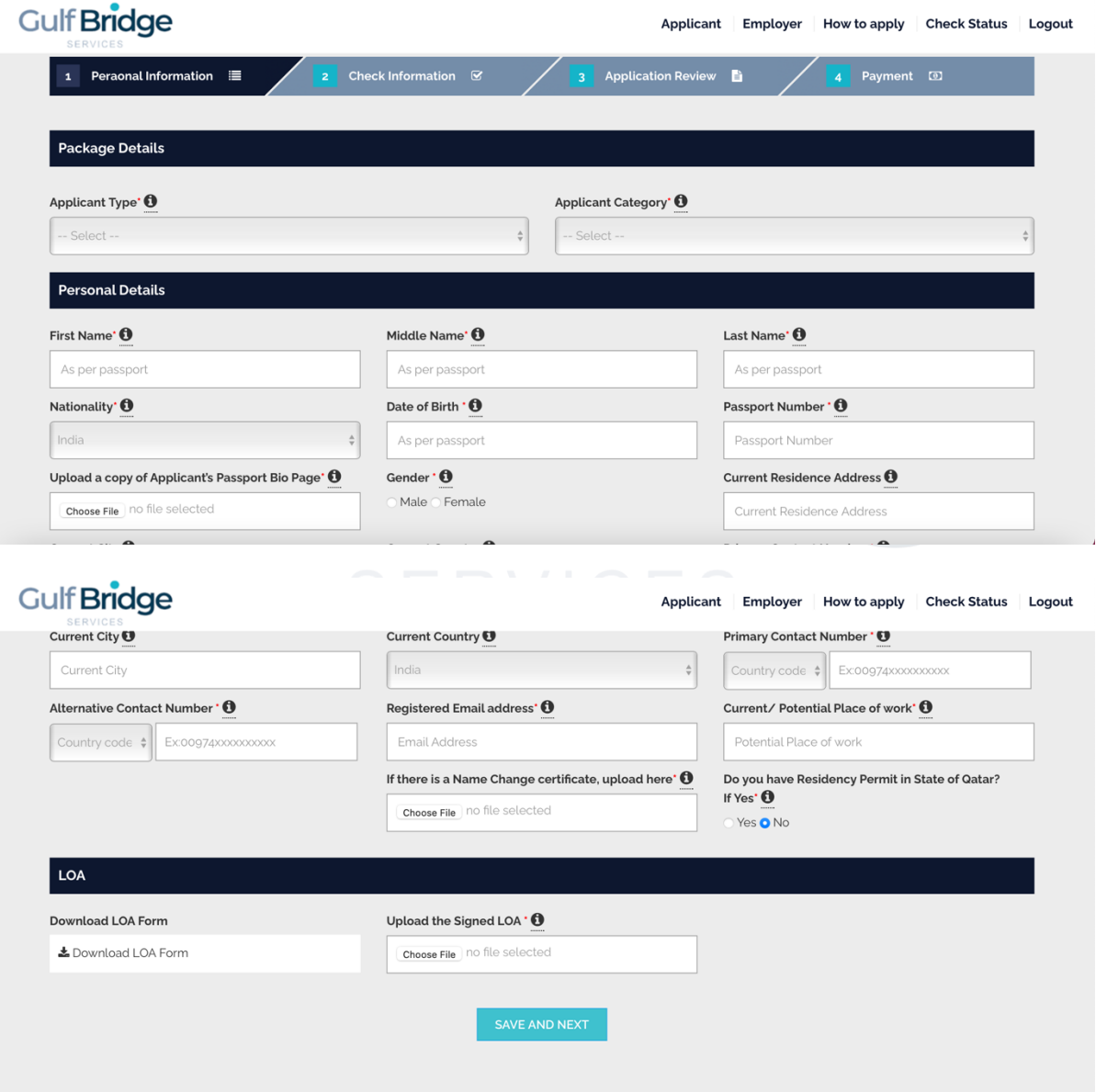

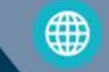

www.gulfbridgeservices.com Sales@gulfbridgeservices.com

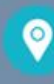

Office 48, HUB Business Center,<br>2nd Floor, Block E, Al Mirqab Mall, Al Nasr, Doha - Qatar

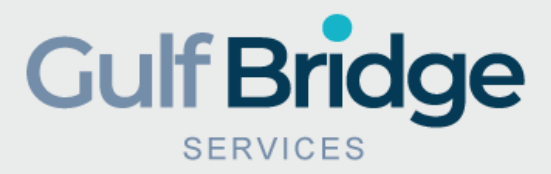

### Step Six

- Fill the 'Personal Details' form and click on the 'Submit' tab.
- Note: Information Submitted has to be matched with your official passport/ID.
- Upload Clear and Complete Copy of Passport/ID
- If you changed your name or if your name as per documents is not matching with your passport, please provide legal document indicating change of name.

### Gulf Bridge

### Applicant Employer How to apply Check Status Logout

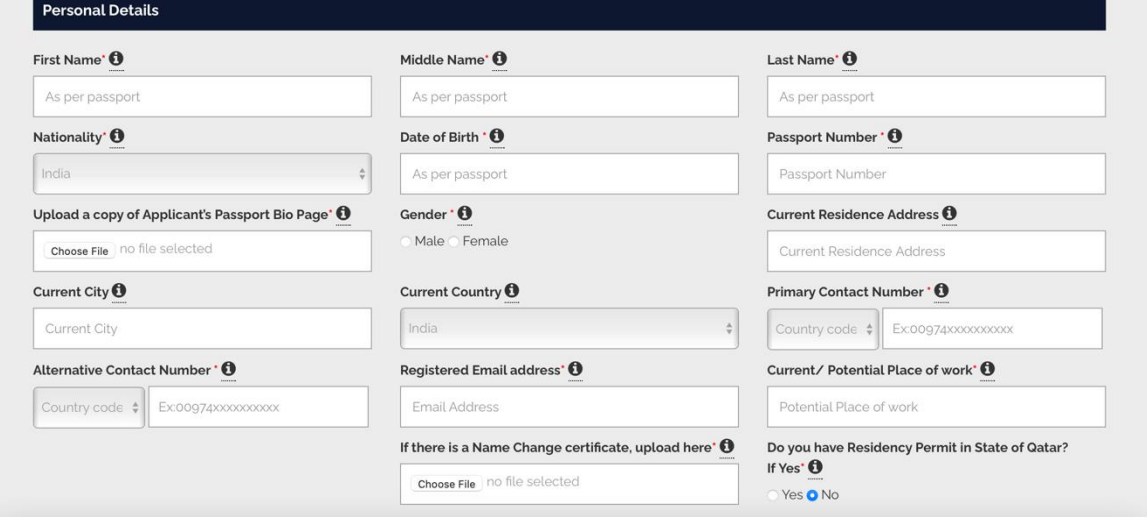

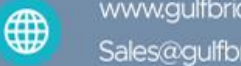

www.gulfbridgeservices.com Sales@gulfbridgeservices.com

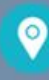

Office 48, HUB Business Center, 2nd Floor, Block E, Al Mirgab Mall, Al Nasr, Doha - Qatar

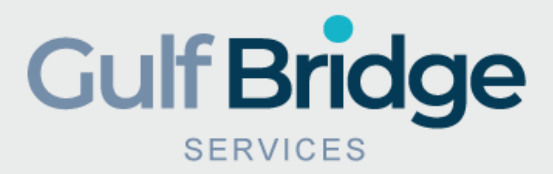

### Step Seven

- Start filling the Education, license and work experience and any other components you wish to verify.
- Complete the component details Form.
- Upload Clear and Complete copy of your credentials.
- Click on "Save and Next" Tab.

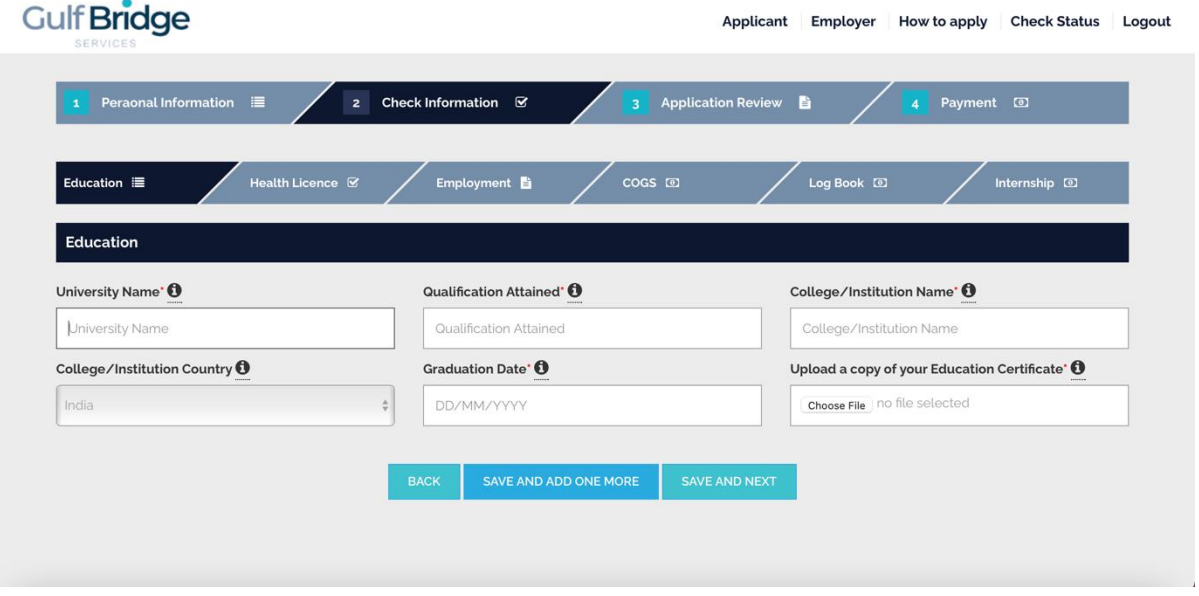

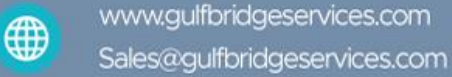

 $\bullet$ 

Office 48, HUB Business Center,<br>2nd Floor, Block E, Al Mirqab Mall,<br>Al Nasr, Doha - Qatar

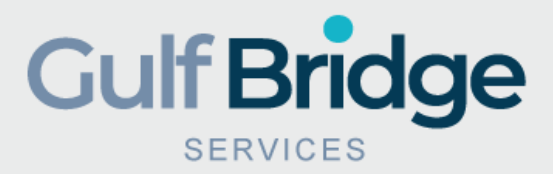

## Step Eight

- Add Employment and License Credentials and other components same as the academic form.
- After you complete all the credentials Click on "Save And Next" Tab.

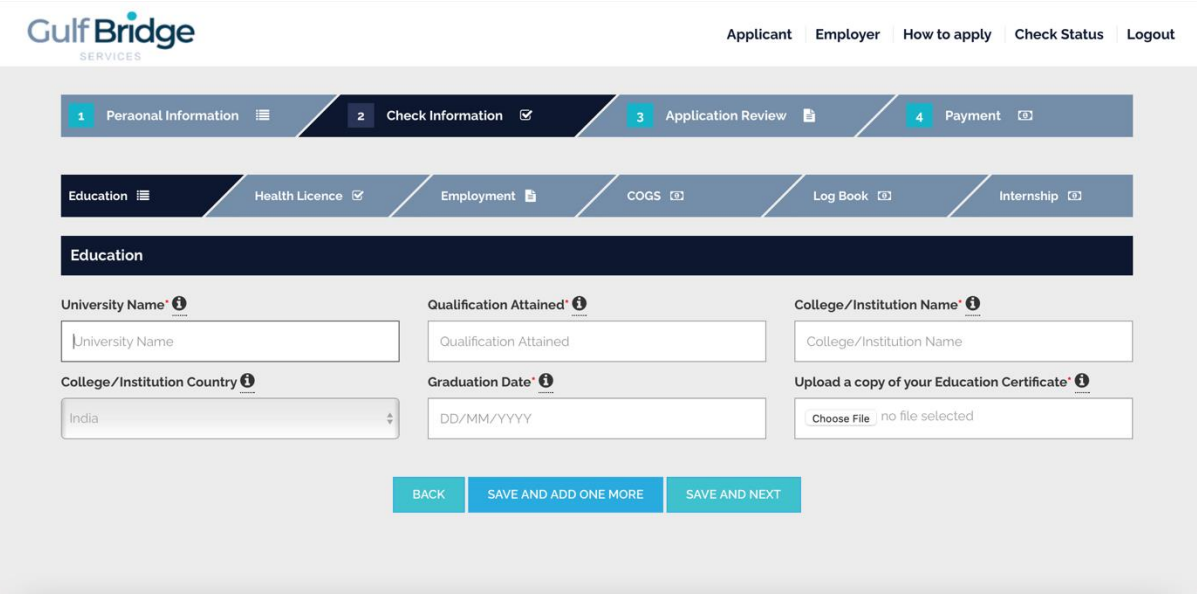

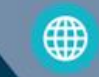

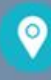

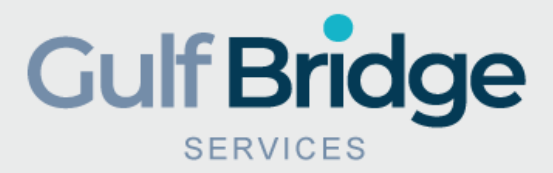

### Step Nine

- After you review all credentials Click on "Submit" Tab.
- Finalize the payment based on the credentials submitted using the three options Pay online, pay in person pay later,
- Click on "Confirm" Tab

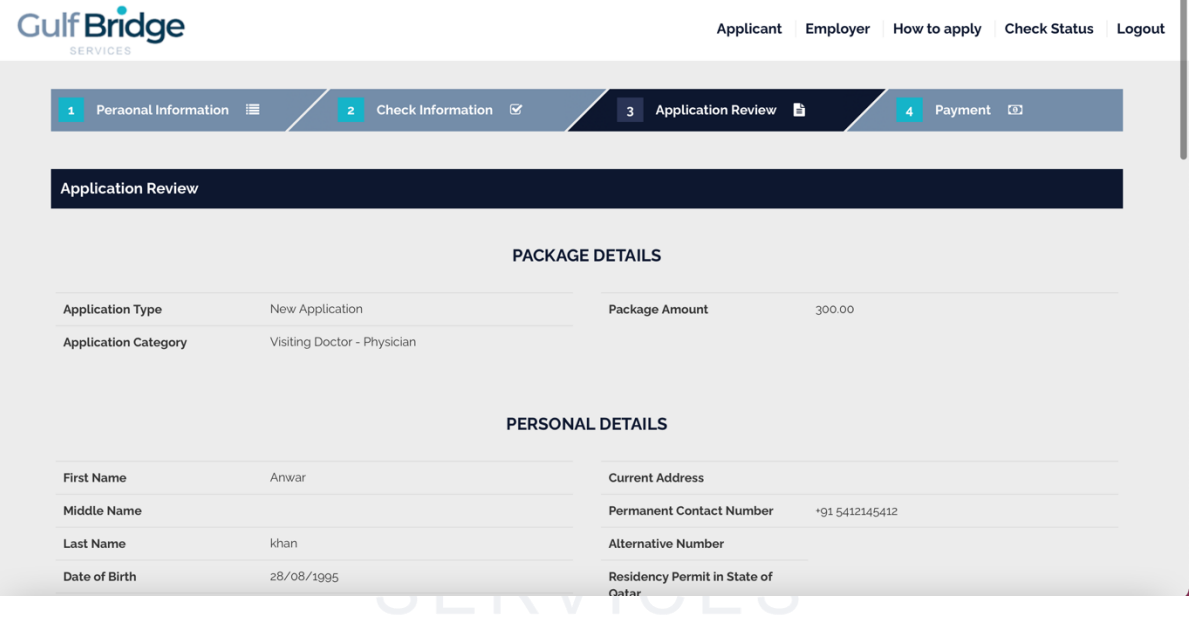

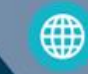

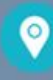

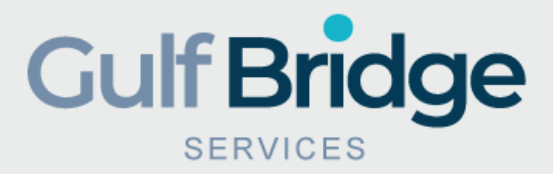

### Final Step!

- You will receive a confirmation email including your application reference and copy of your payment receipt.
- You can print your Payment Receipt from the page by clicking on PDF tab.<br>• You can track the status of your application by entering your Application E
- You can track the status of your application by entering your Application Email ID and Password or by visitin[g www.gulfbridgeservices.com](http://www.gulfbridgeservices.com/) "Check Application Status"
- If the document and details provided are incomplete your application will be marked as "Insufficient" and an email with the requirements will be sent to your registered email ID.

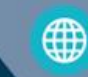

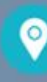

Office 48, HUB Business Center, 2nd Floor, Block E, Al Mirgab Mall, Al Nasr, Doha - Qatar